## How to Register Online for Encore Campus Fridays

## Follow the steps below to register for Encore Campus Fridays.

Note: To pay with cash or by check, you must visit a campus Enrollment Center. Click here for locations.

- 1. Go to tri-c.edu/encore and click "Encore Campus Fridays Eastern Campus" (or Western Campus).
- 2. Click "Register Now."
- 3. Choose your campus and session. *Note: If registering for Winter and Spring, you will add both sessions to your cart in Step 5.*
- 4. For reference, write down the CRNs for the courses you want before proceeding to course selection.
- 5. Under Enroll Now, click the blue "Add to Cart" button for each session in which you are enrolling. *Note: Do not add more than two bundles to your cart (one per session).*
- 6. You will be directed to the course selection page. This is where the CRNs from Step 4 will be helpful.
- 7. Choose your courses by clicking the buttons to the left of the course/section CRN for each class period.
- 8. When complete, click "Continue" at the bottom of the screen. • Remember, you may choose up to six courses per campus for \$99.
- 9. Review your cart, then click "Continue."
- 10. Sign in with your S# and *my Tri-C space* password. If you do not have an S#, or do not know it, click the "I am a new user" button to complete the application process.
- 11. Confirm that your address and information are correct, then sign the Privacy Policy statement at the bottom of the profile page using your initials (if you have not already done so).
- 12. Click "Continue Checkout."
- 13. Choose "Pay Online by Credit Card." *Note: To pay with cash or by check, you must visit a campus Enrollment Center.*
- 14. Enter necessary information.
- 15. Registration complete! Receipt and email confirmation(s) will be sent to the email address on file.

## Questions?

Call the Enrollment Center at 216-987-3075 (Option #1) Or contact Encore at 216-987-2274 or encore@tri-c.edu.

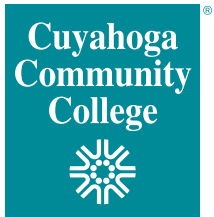